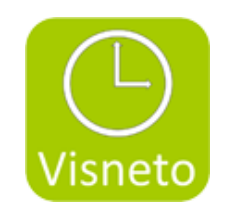

# **VISNETO XL**

Features and installation

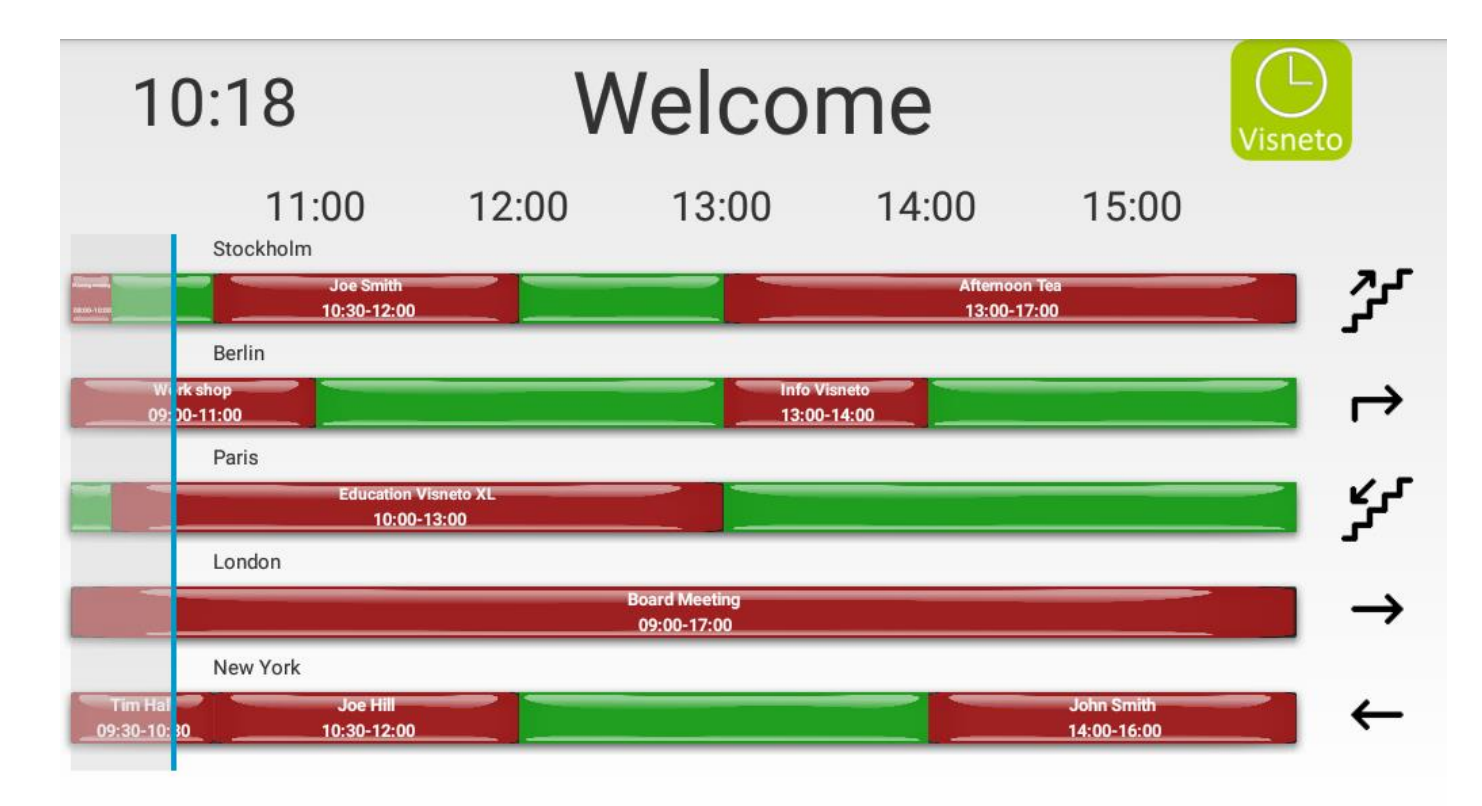

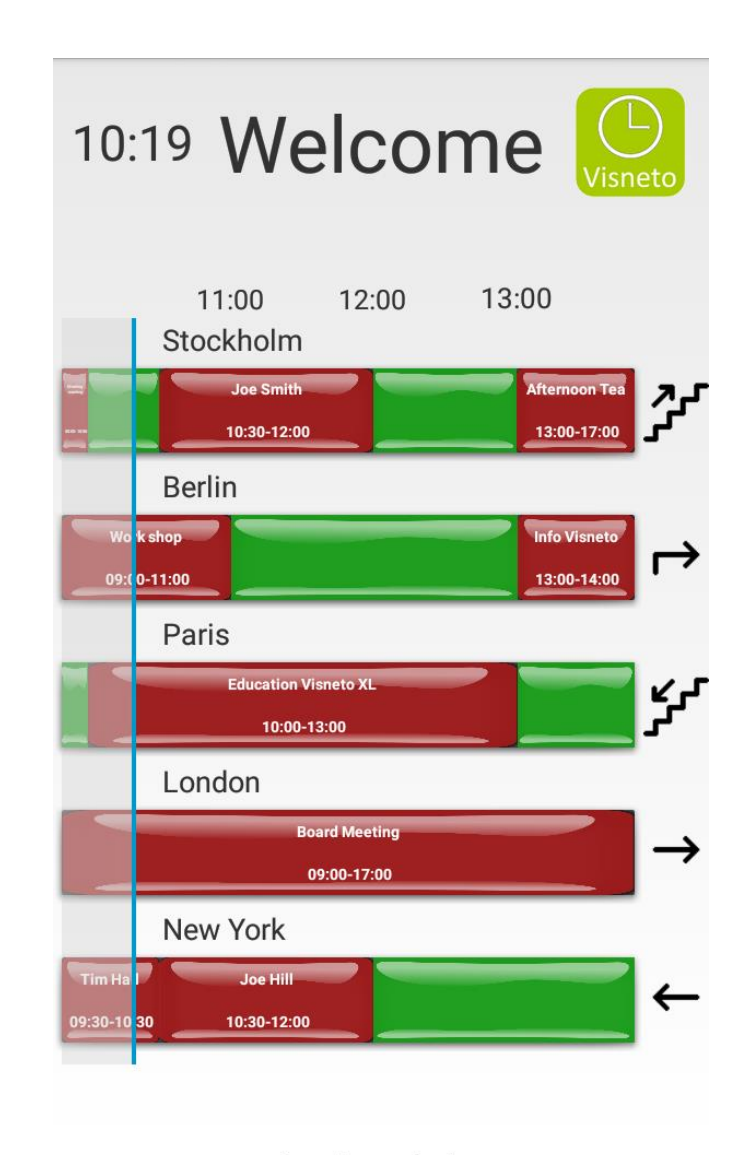

Powered by www.visneto.se

Powered by www.visneto.se

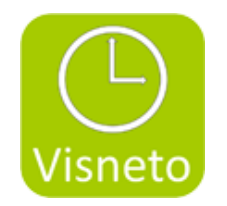

#### **Visneto XL is integrated into existing calendar / booking system**

Visneto XL is a new and user-friendly system that shows optional bookings on a display at reception or unmanned entry to workplace. Customers who previously have an internal conference booking system can now connect to Visneto XL and get a simple and educational overview of all meeting rooms.

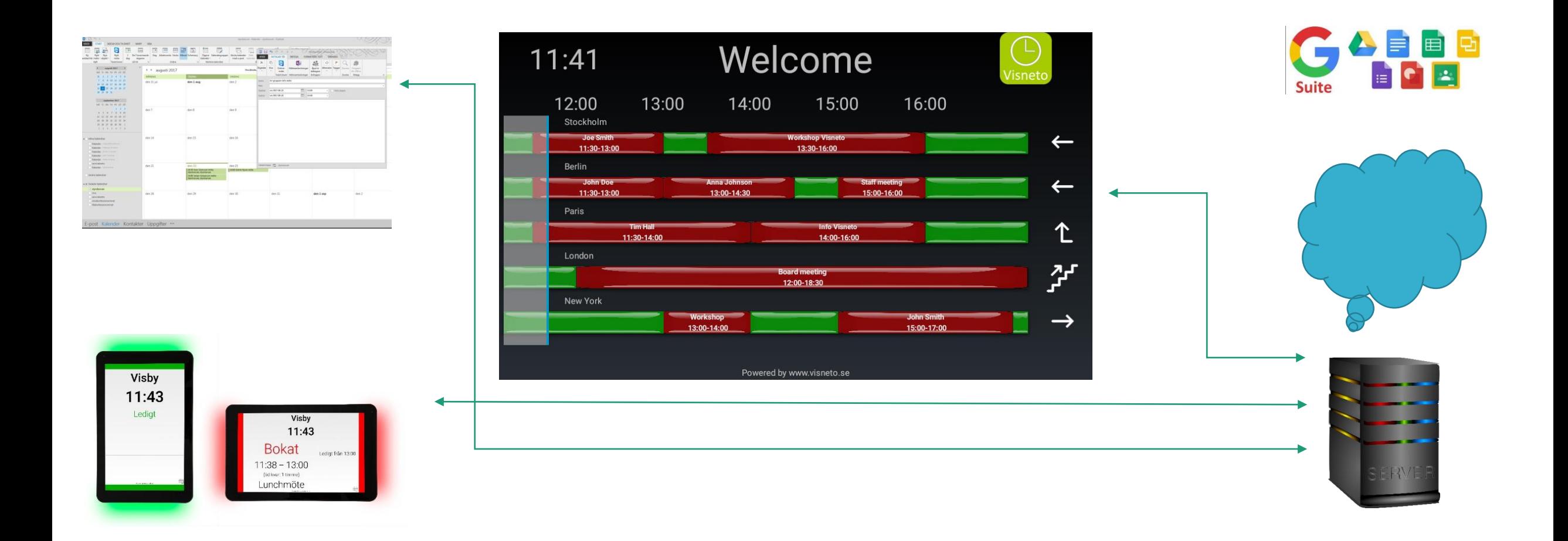

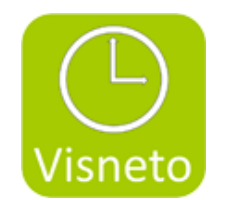

## Quick overview

- Needs no computer / player beside the screen. (this feature is based on a screen with built-in Android player)
- Optional portrait or landscape display format (this feature is based on a screen with built-in Android player that allows both types of viewing)
- Connect by wifi & connect only electricity. Easy to change location without hassle-free connections. (this feature is based on a screen with built-in wifi)
- Standalone and completely independent of the reservation system used today outside the conference rooms. Visneto XL connects to the server.
- Add rooms from both Outlook or Google server.
- Rename the rooms, arrange the names nicer. Example: The name "smallmeetingroom" from the server can be placed as the "Little Room" on the reception screen.
- Click in the rooms you want to see on the screen you are working with. You do not have to choose all the rooms on the server .
- Change the order of the rooms so they come in the order you wish.

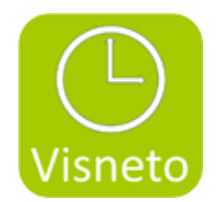

- Place the rooms on multiple screens & choose which order as above.
- Choose Dark or Bright background.
- Choose your own background.
- Choose a logo.
- Choose a welcome text such as "Welcome".
- Select to view the clock and date or select the option that is disired
- Choose what should be in the boxed red field on the screen. Choices that are available as on / off are: Meeting Description, Organizer, Meeting Time.
- Optional size on screen with Android based software.
- Set optional on / off closure with Example Philips D-Line Professional Screen (Weekdays & Time On / Off).

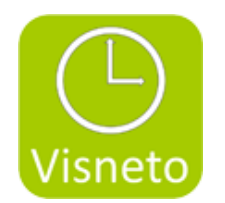

- Outlook & Google compatible.
- One-time charge for license.

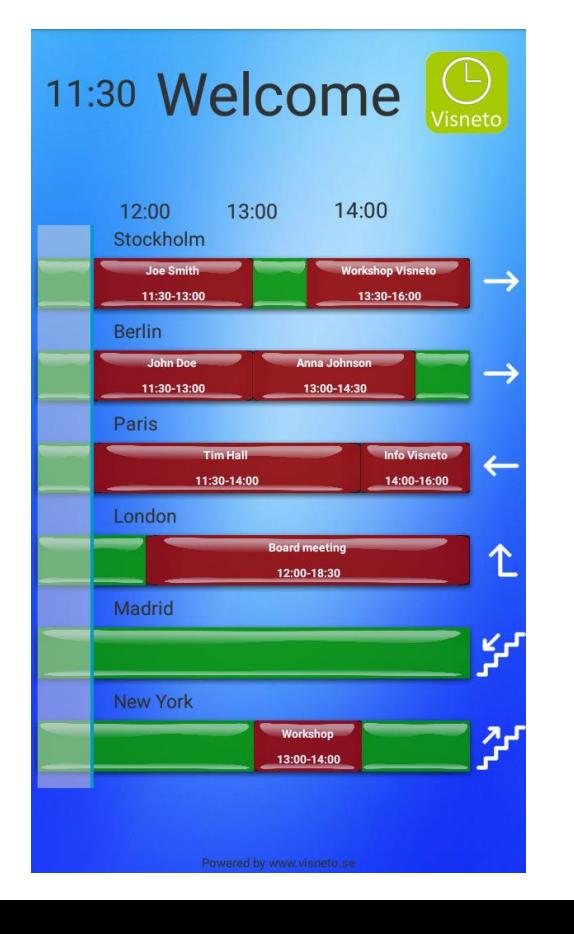

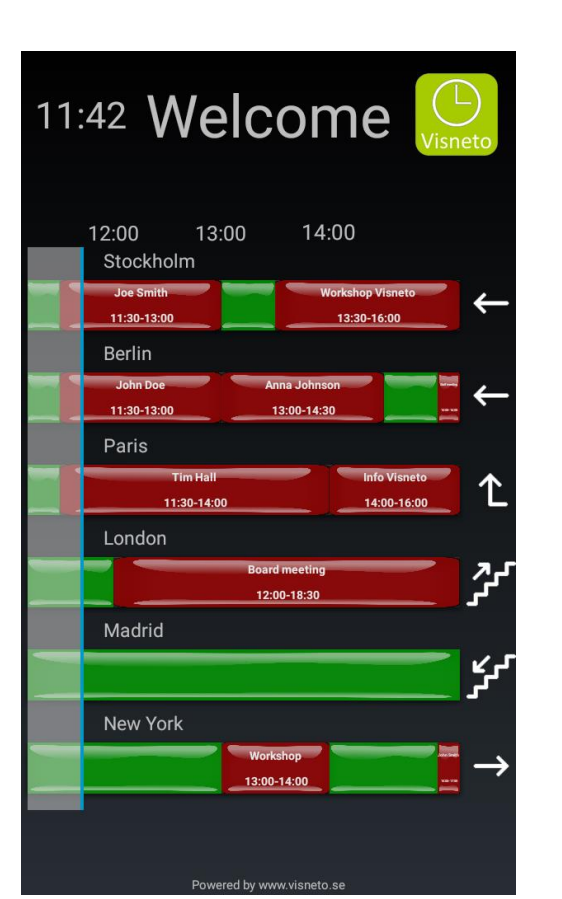

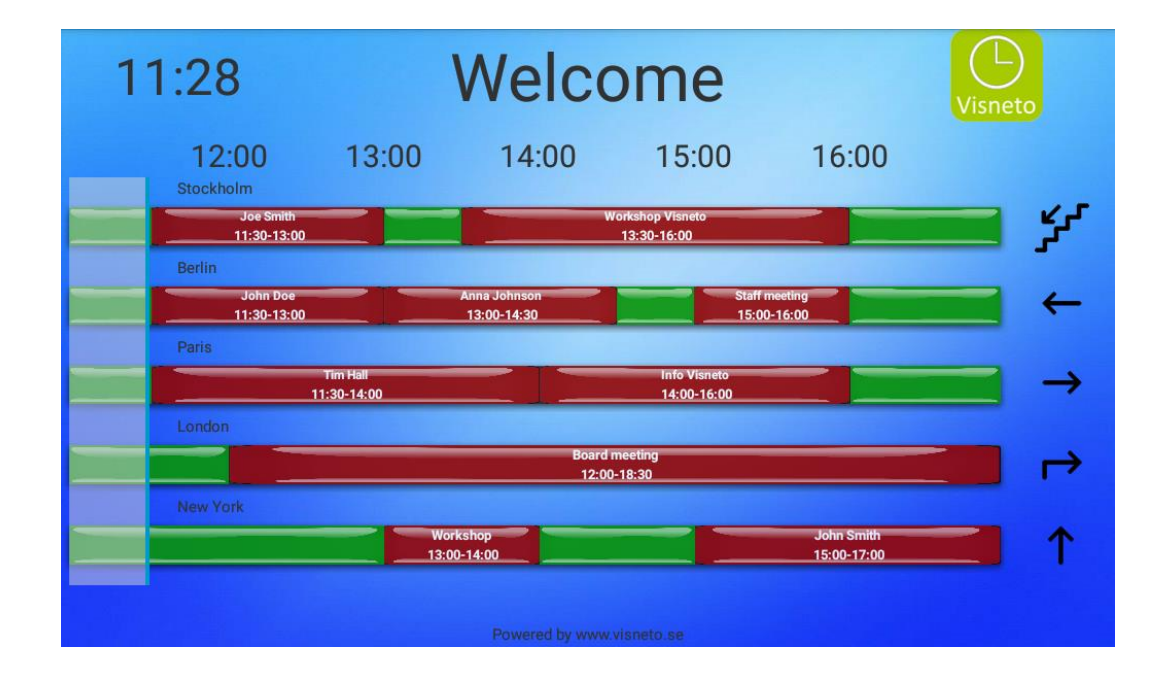

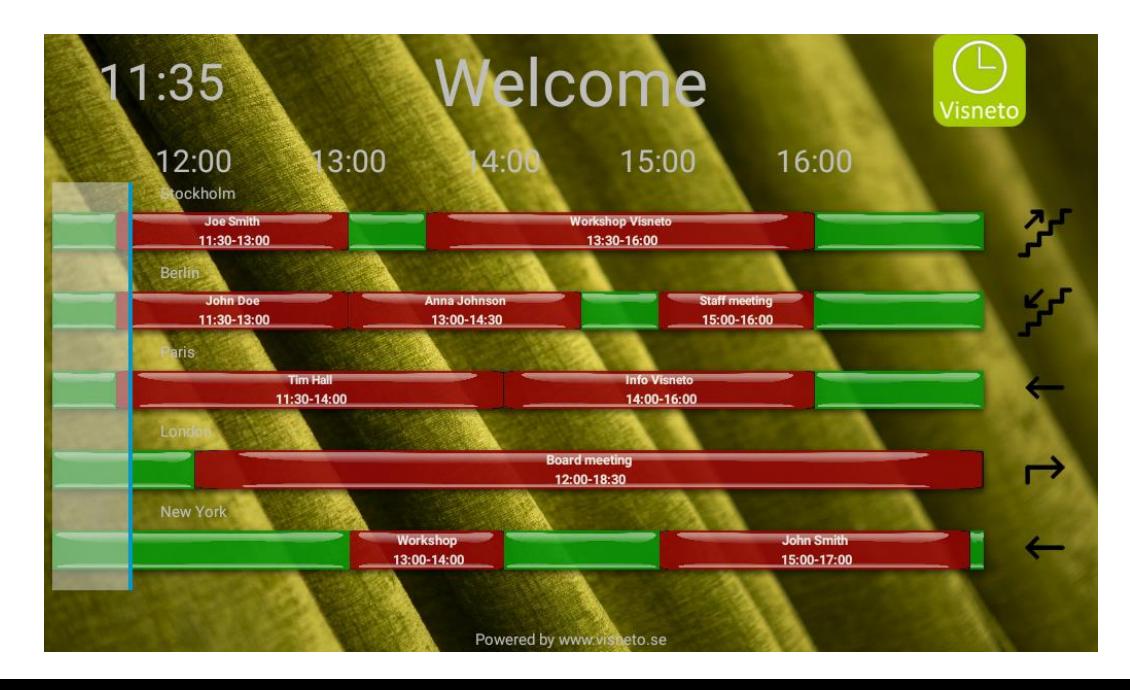

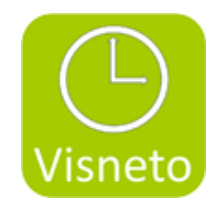

## Installation Philips D-line

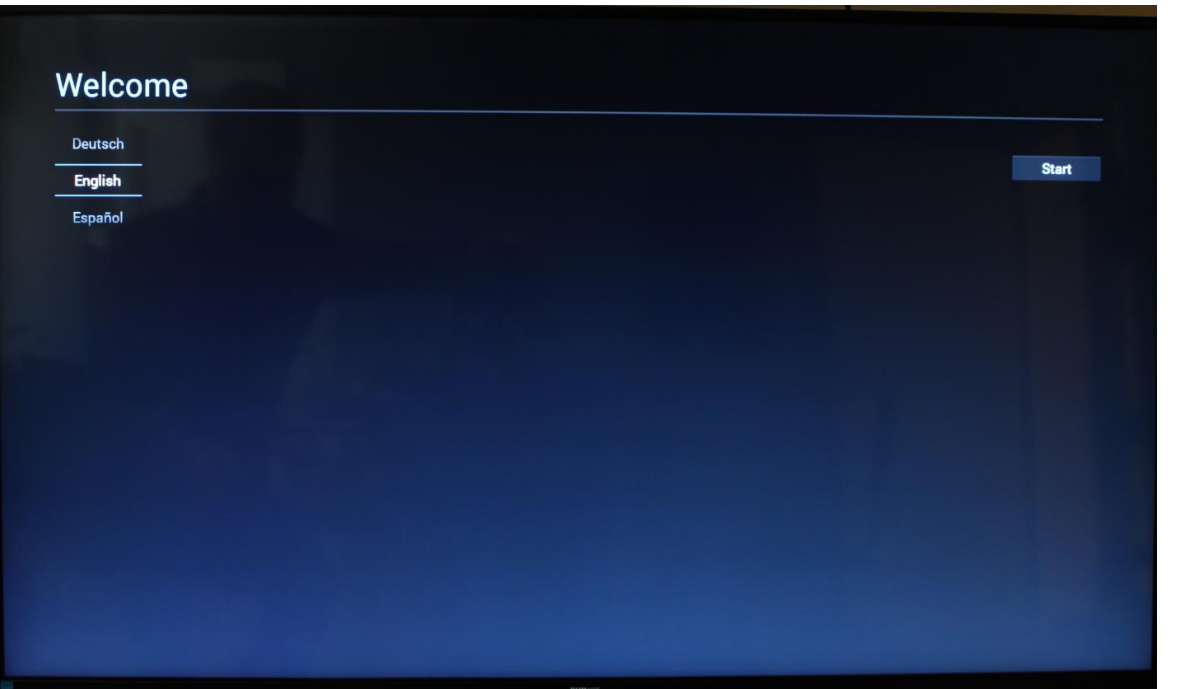

### 1. Select your language 2. Select Wi-Fi or Ethernet, select next

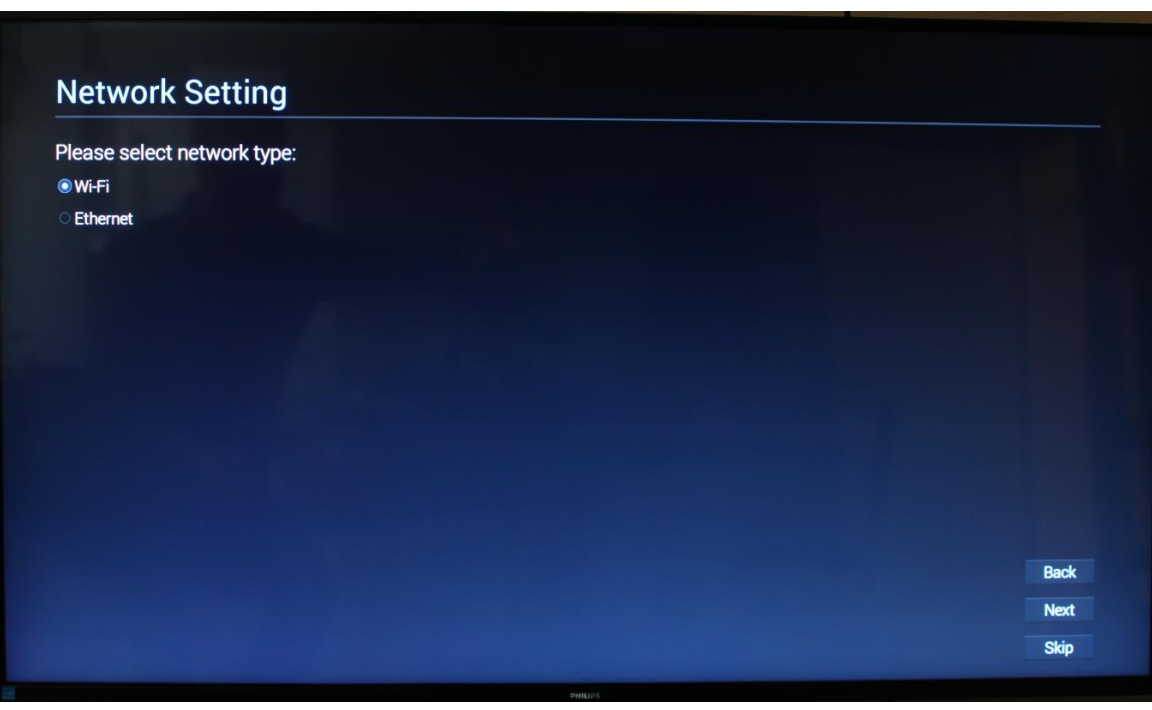

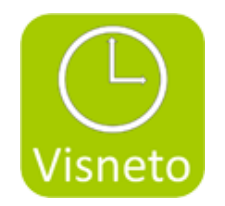

#### 3. Select your network and connect 4. Select skip, if you do not want to import Android settings from another screen

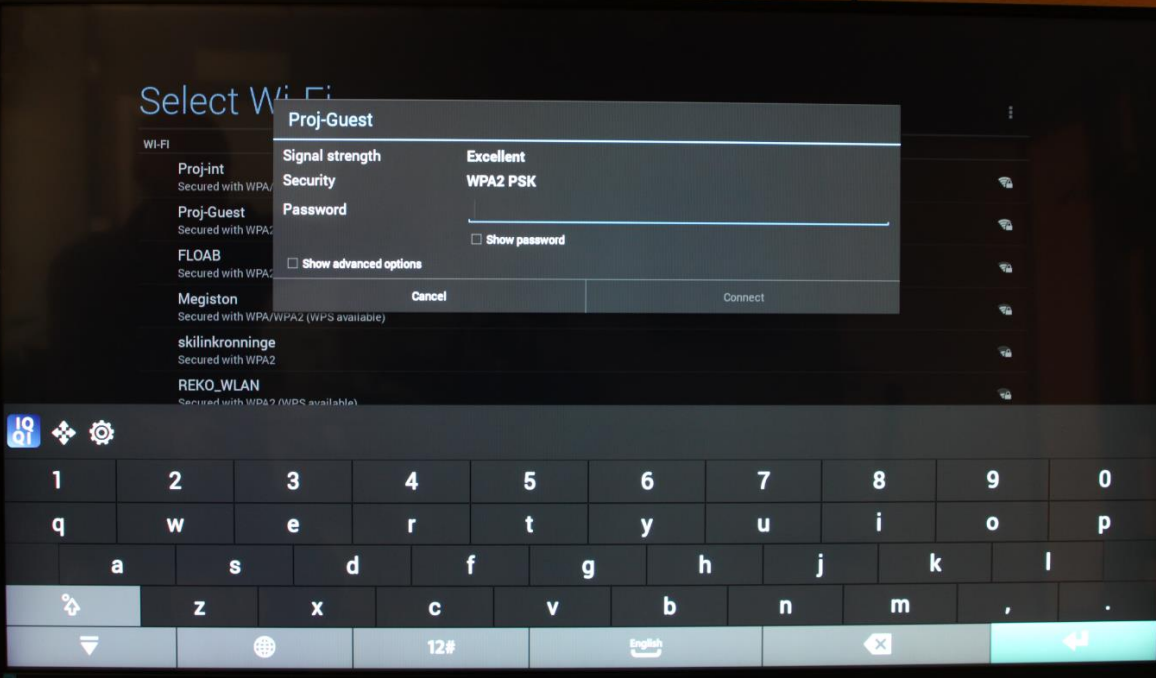

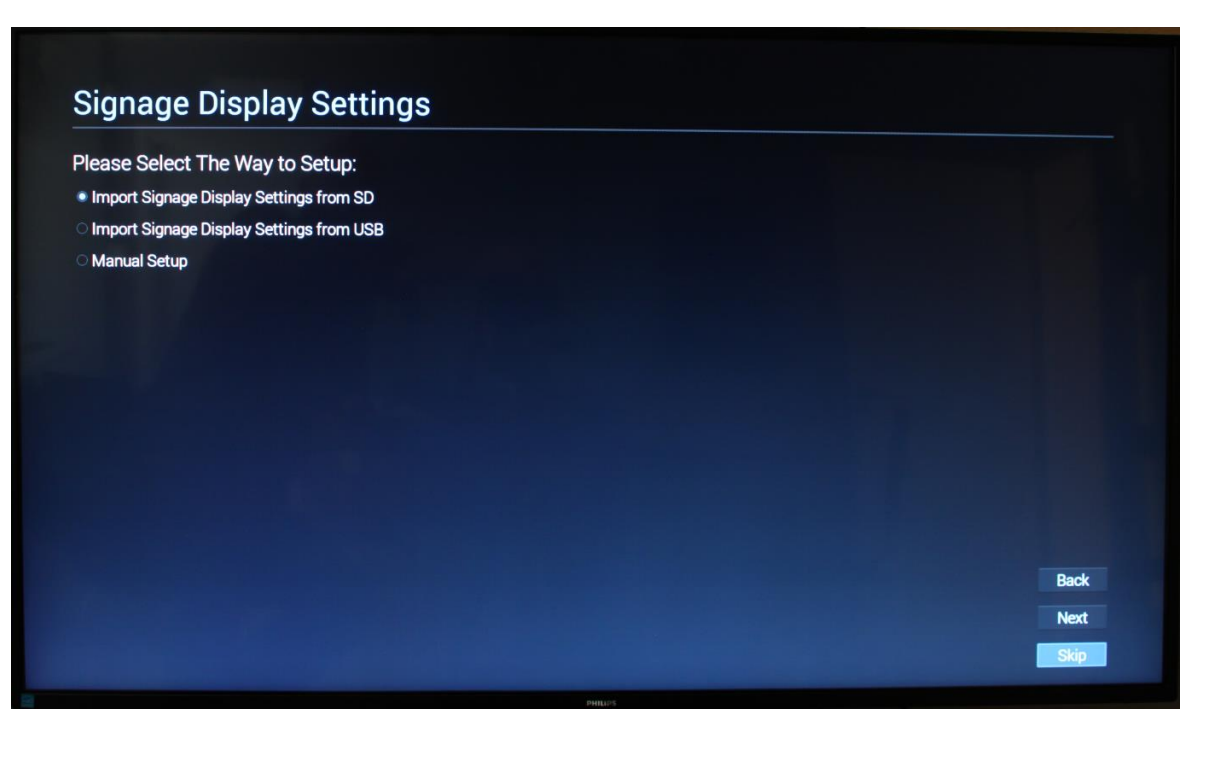

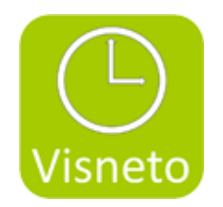

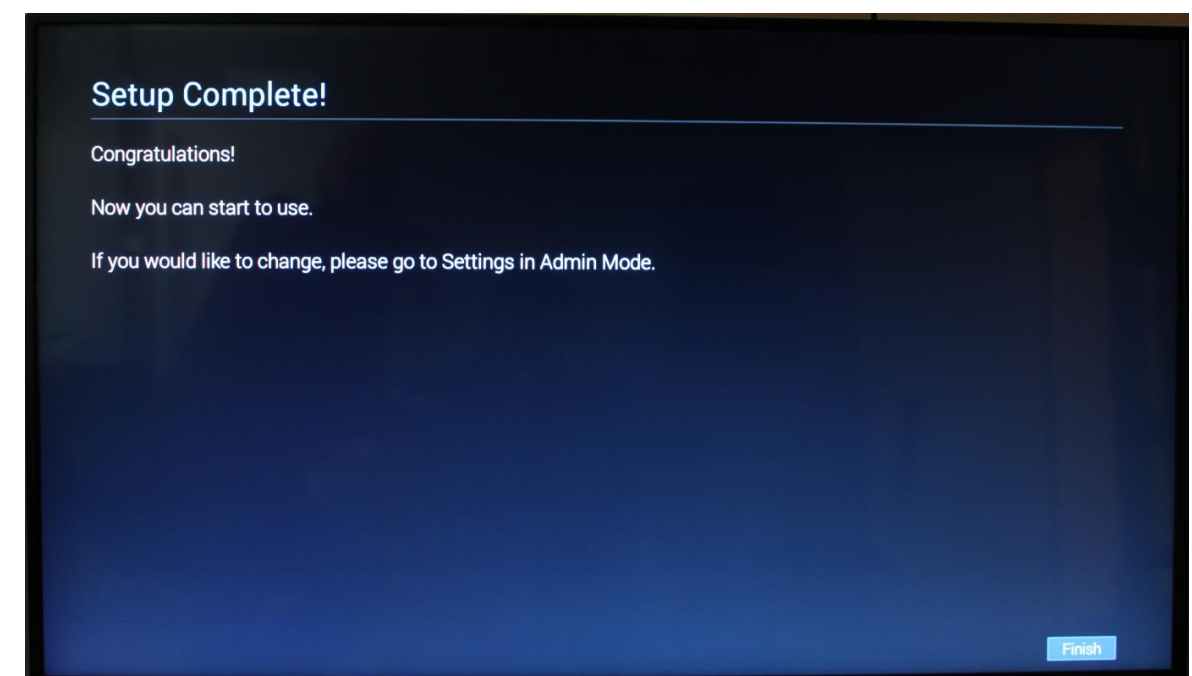

#### 5. Finish, setup done. 6. On remote control, select "source"

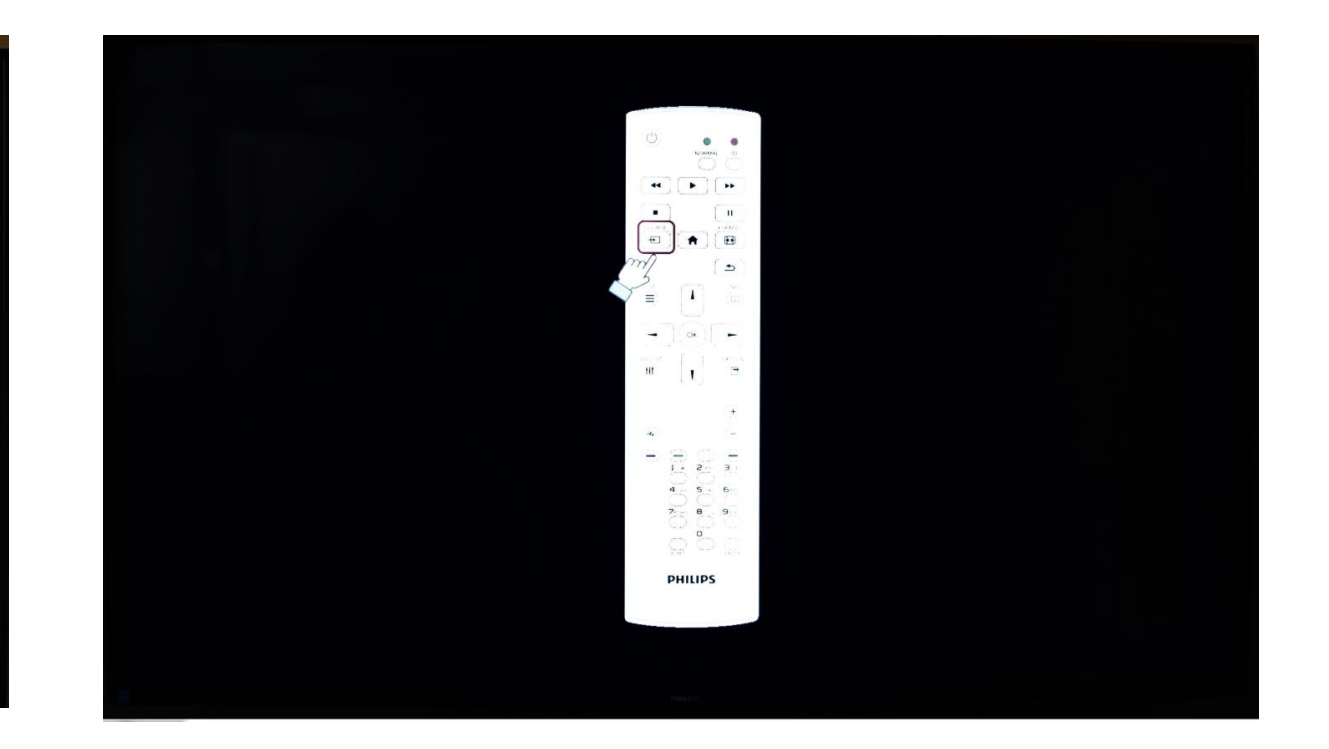

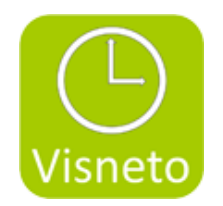

#### 7. Select SmartCMS source in menu 8. Press, Home button (house) and

press/enter 1888, on the remote control to access Android mode

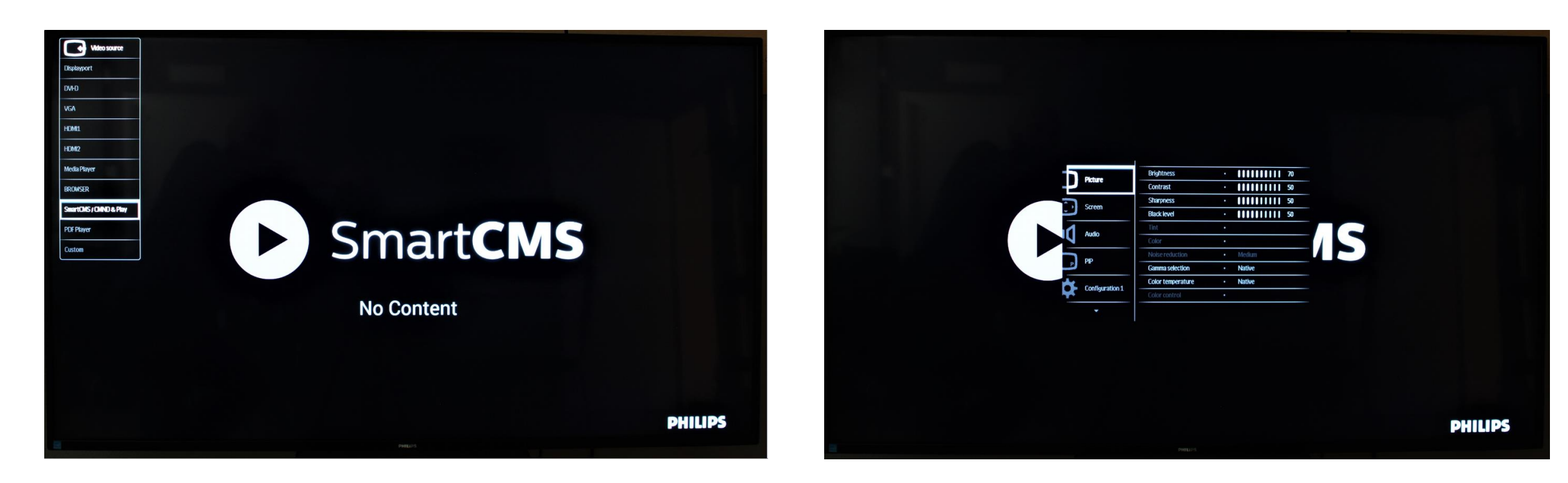

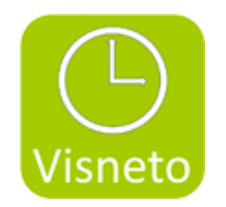

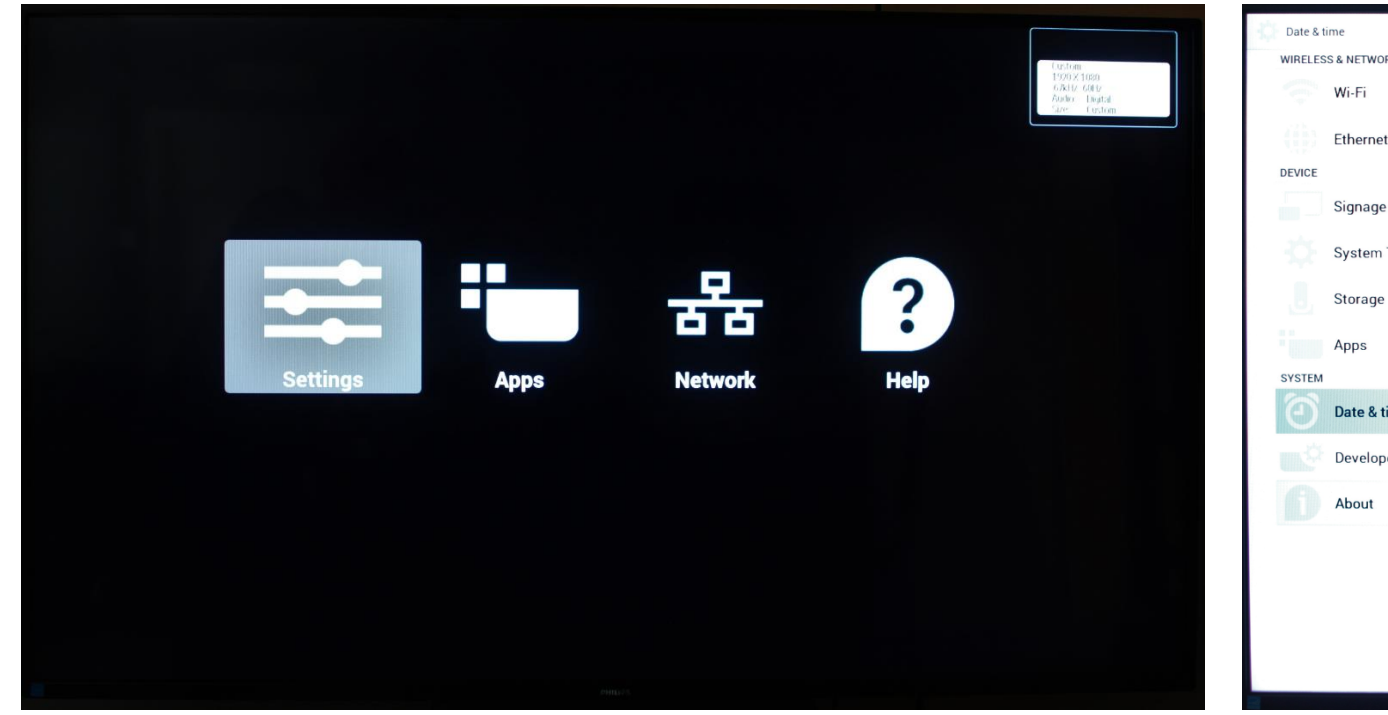

#### 9. Select settings 10. Check date & time, adjust if necessary

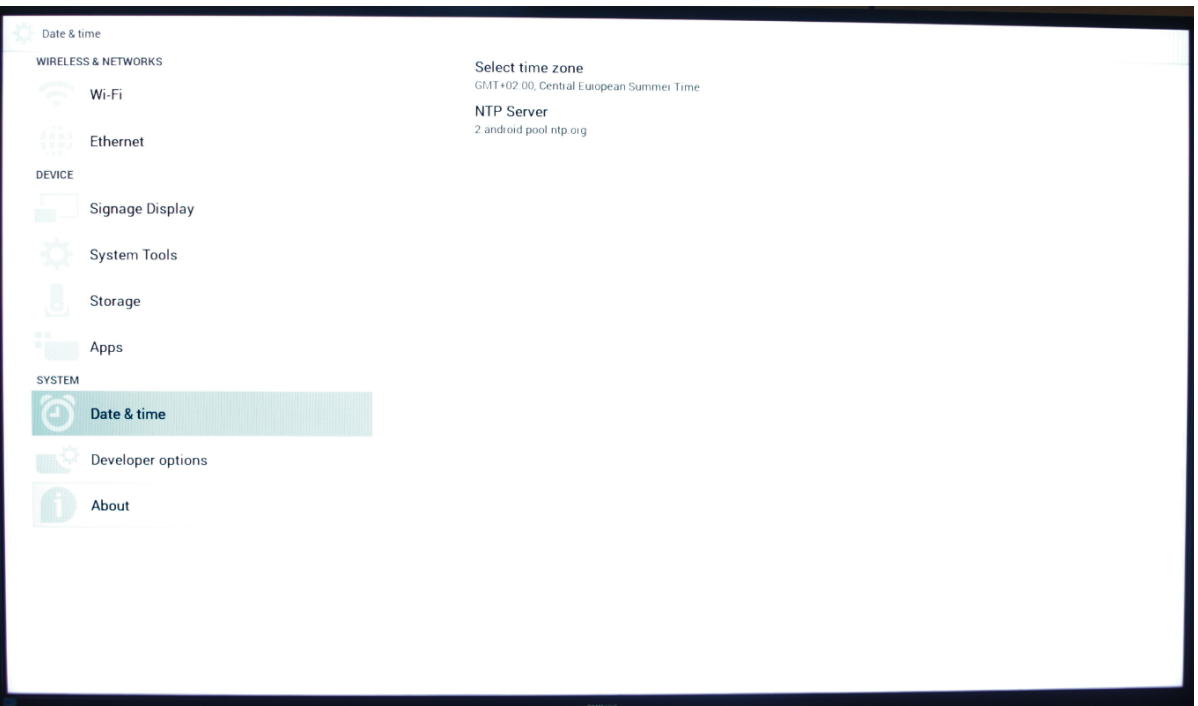

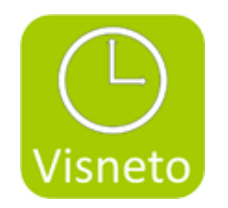

### 11. Select return on remote control, select Apps icon 12. Select File manager folder/icon

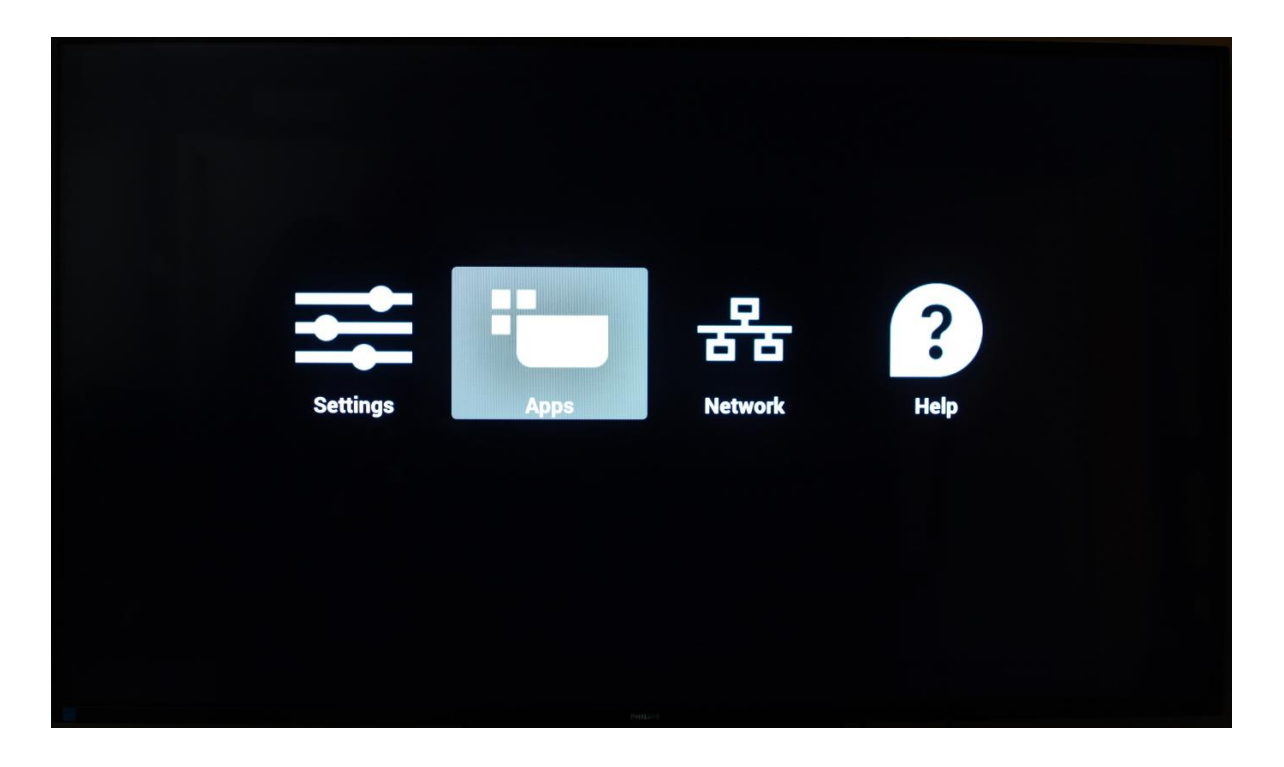

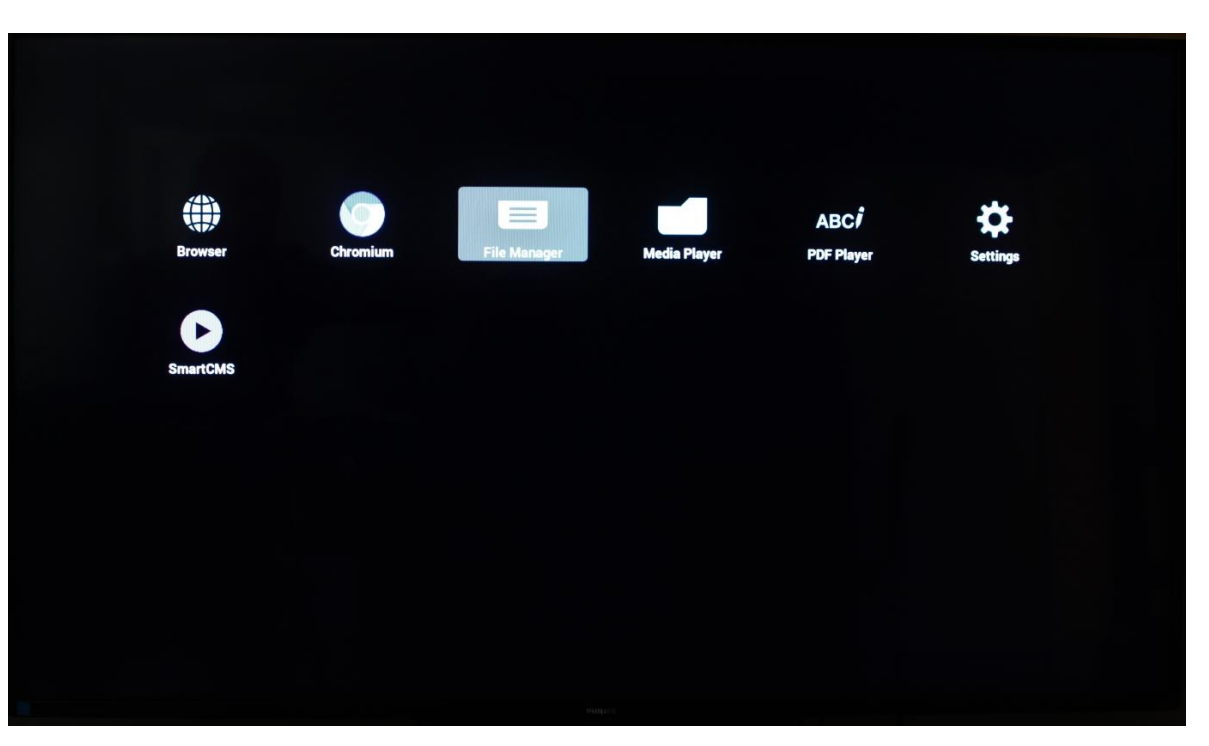

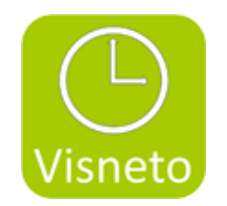

13. Connect USB stick with Visneto XL apk file. Select mnt/usb\_storage/USN\_Disk1 search path to find USB stick with apk file

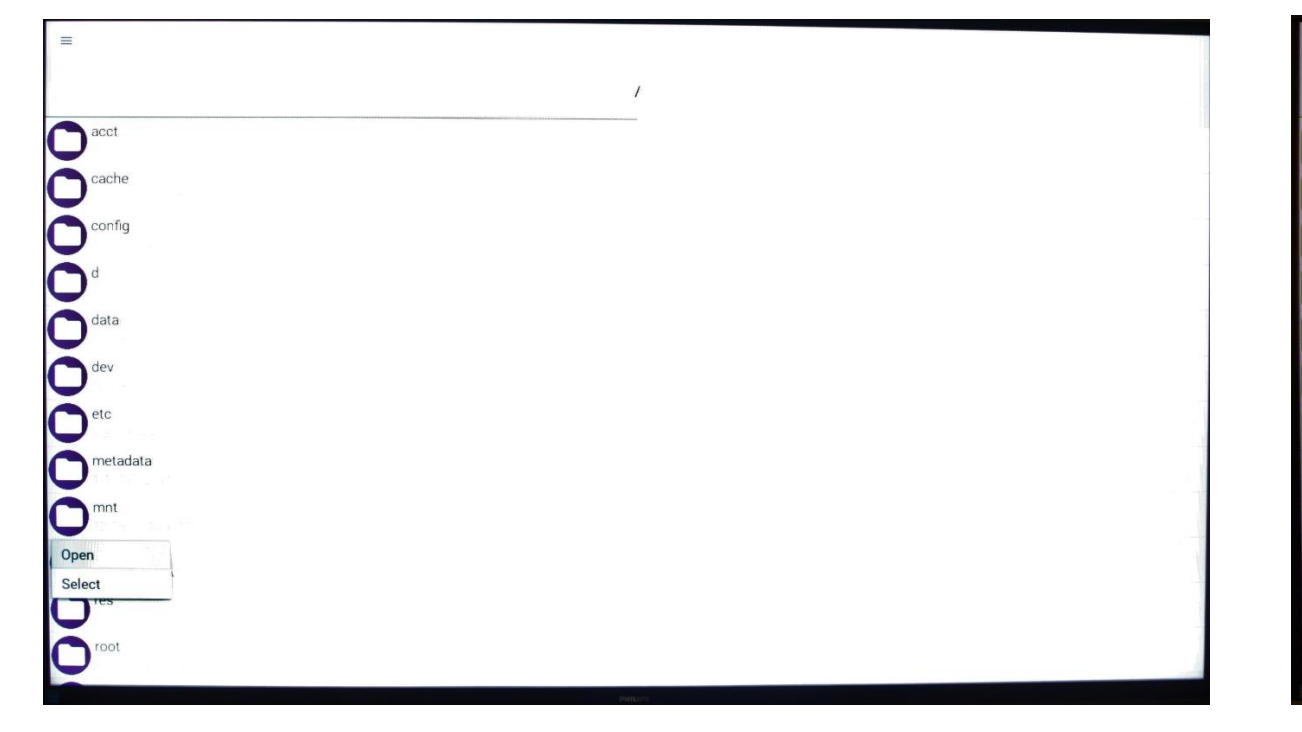

#### 14. Select Visneto XL apk file, and install.

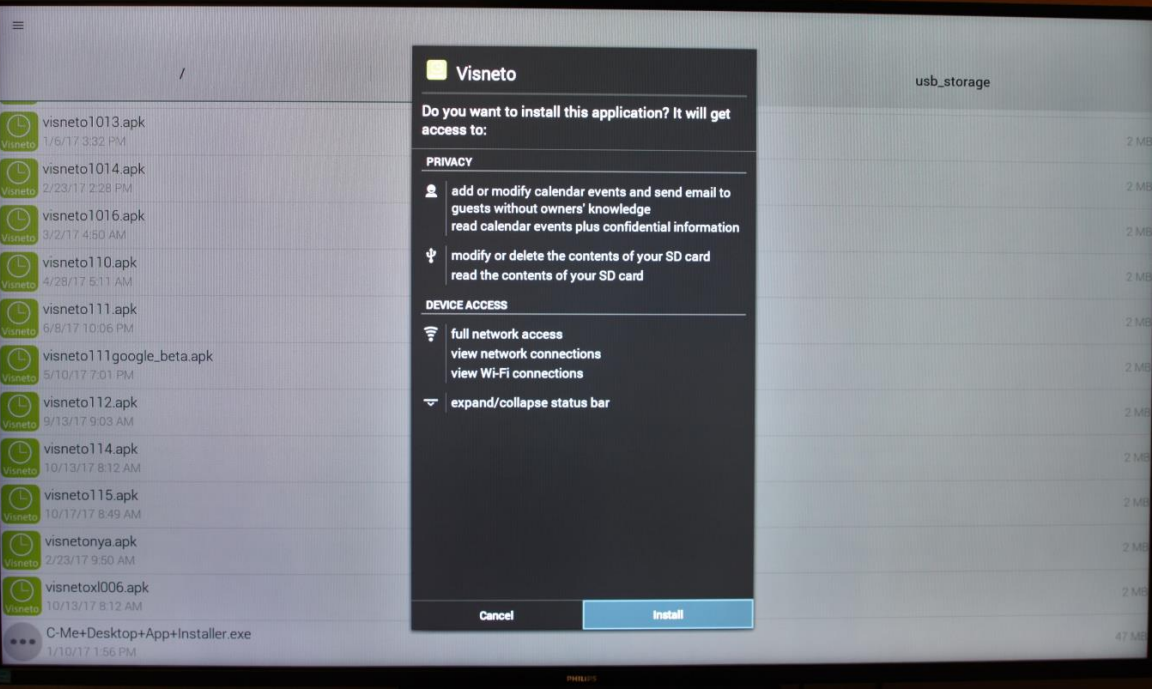

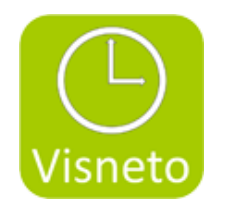

#### 15. After installation, open Visneto. 16. Visneto XL desktop is shown

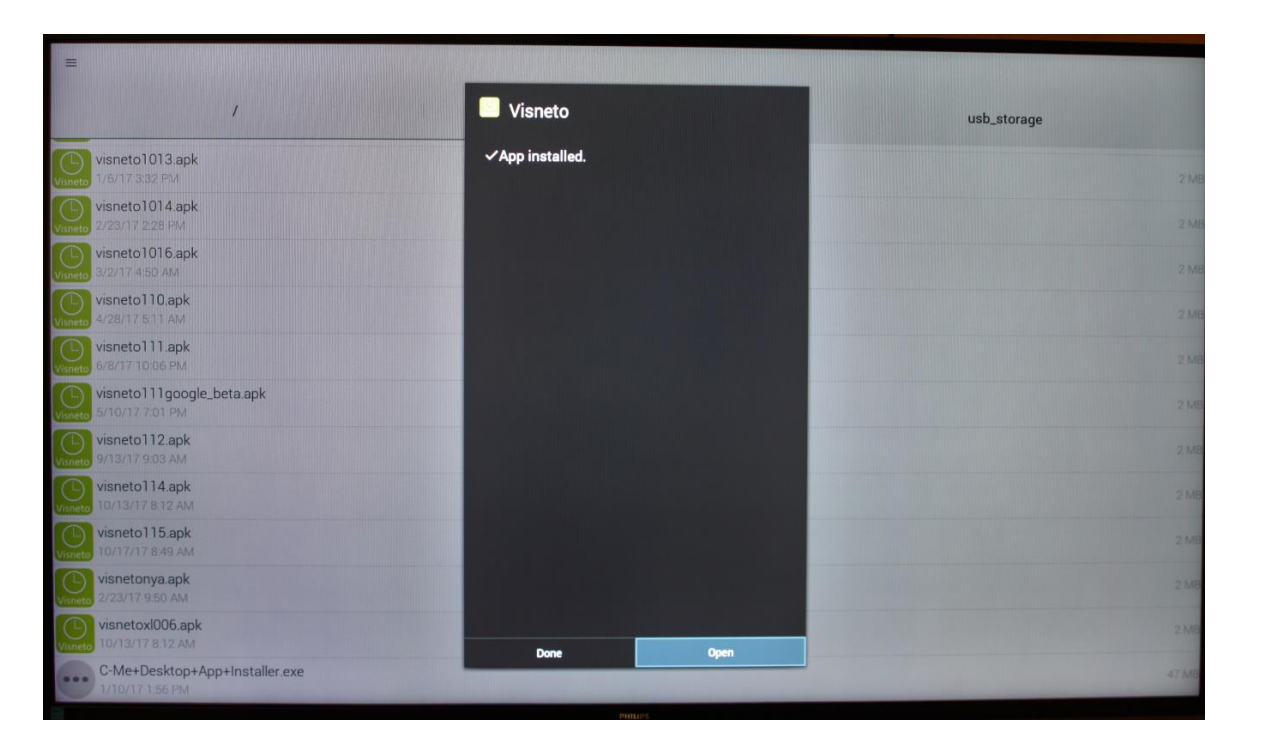

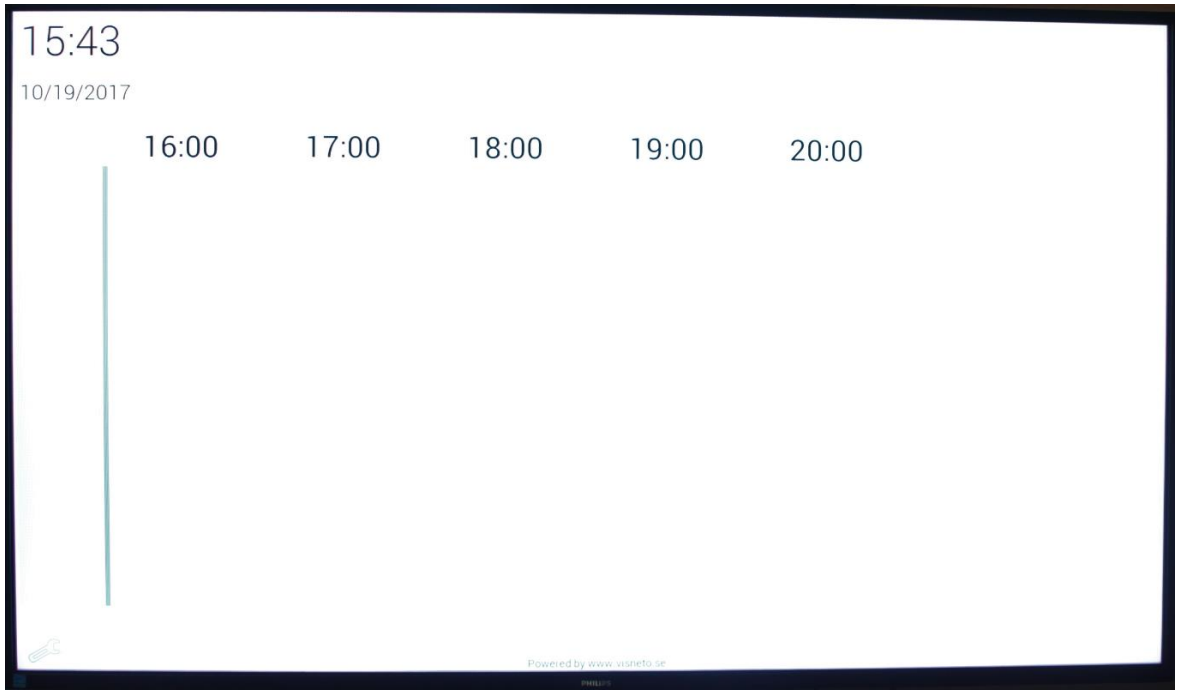

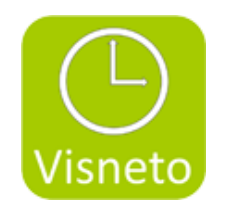

### 17. Return to Android mode by pressing : "home" (hus) button and 1,8,8,8.

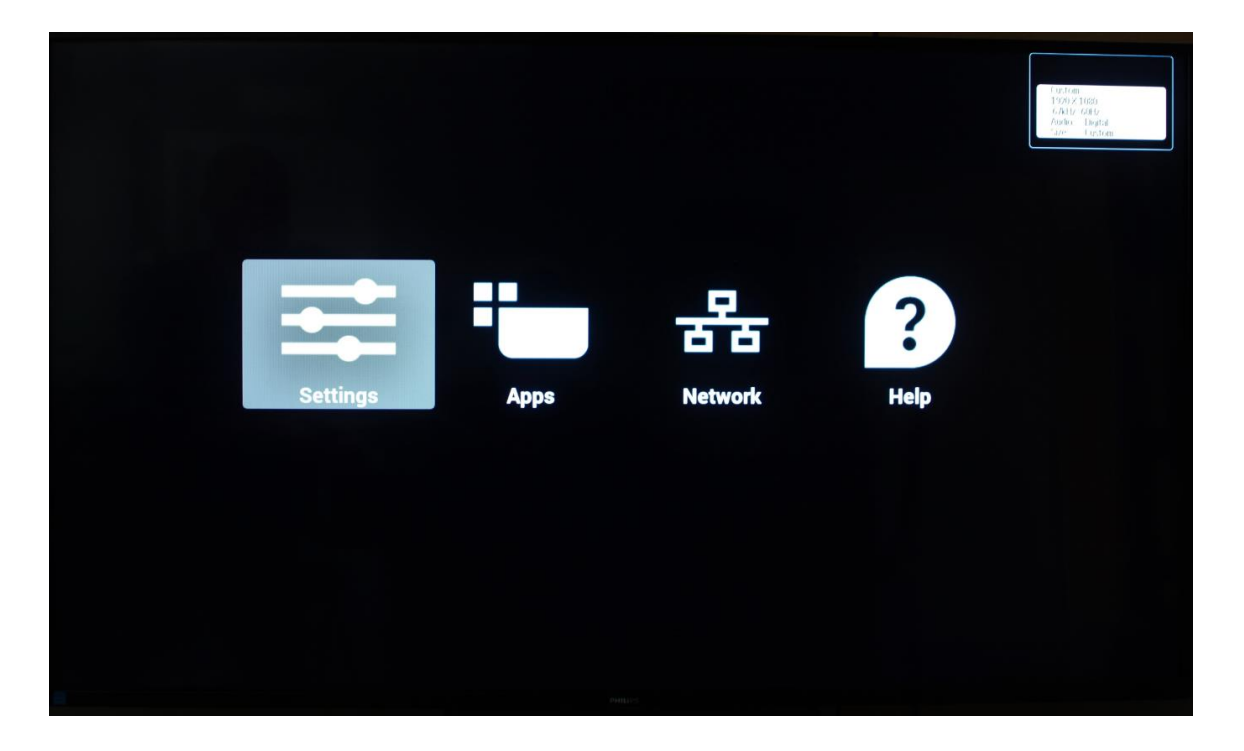

#### 19. Select Signage Display, custom app

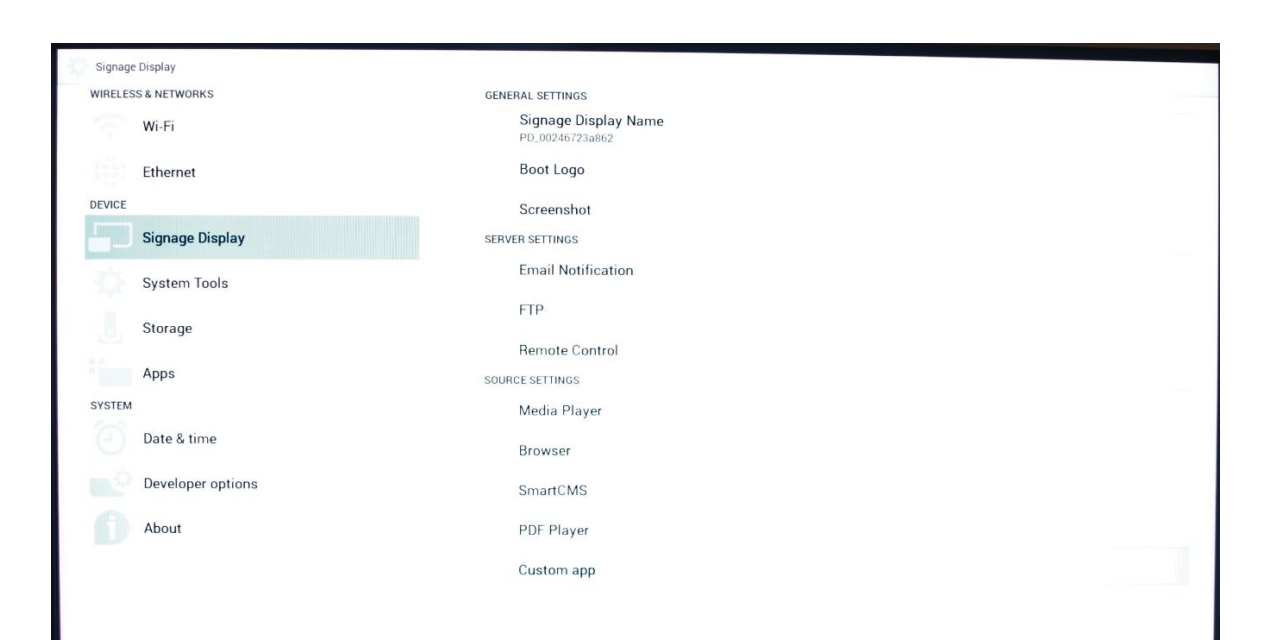

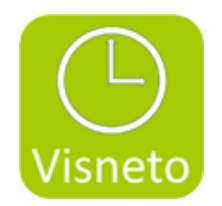

#### 20. Select Visneto, and save

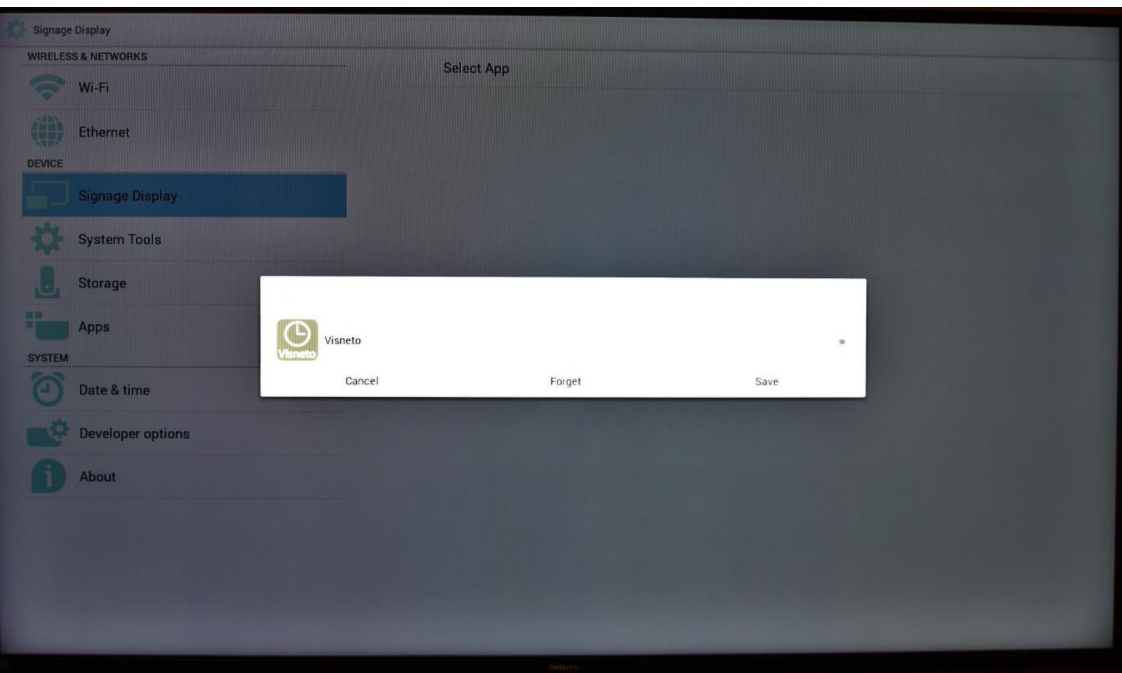

### 21. Select menu/home button (house). Select configuration 1

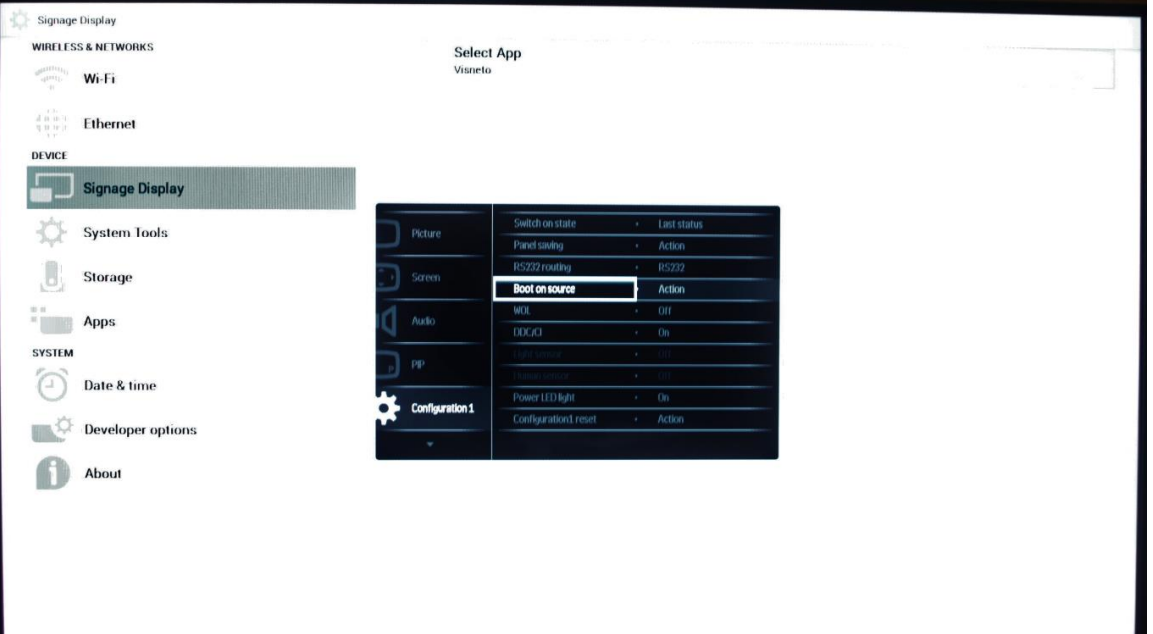

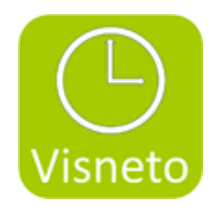

#### 22. Select Input "custom"

### 23. In menu select auto startup/ down, time, weekday. according to wishes .

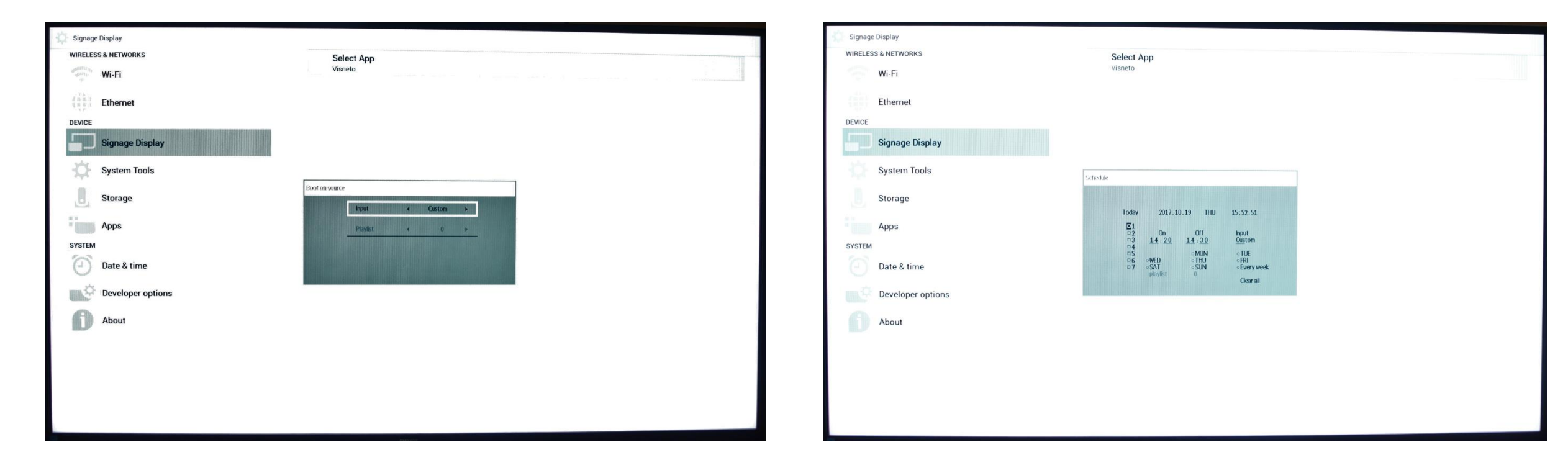

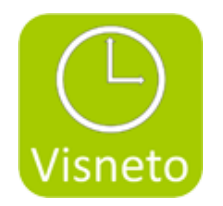

#### 24. Select auto rotation in Configuration 2

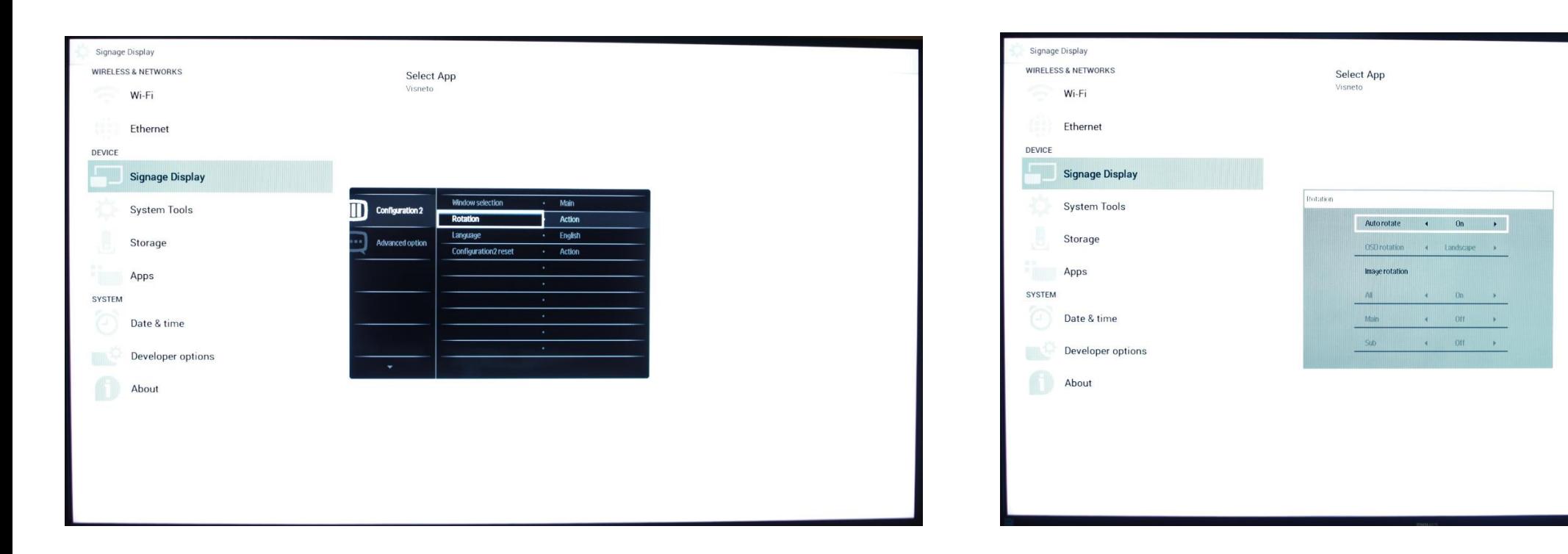

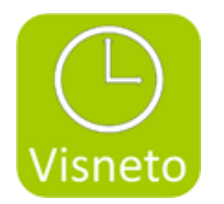

## Setup Visneto XL

#### 1. Enter Visnetos XL setting by wrench at desktop 2. Activate license

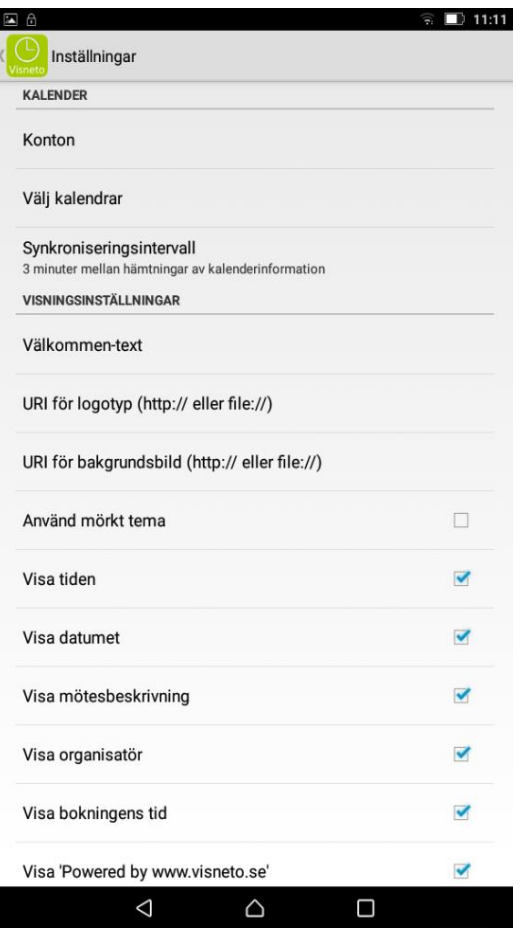

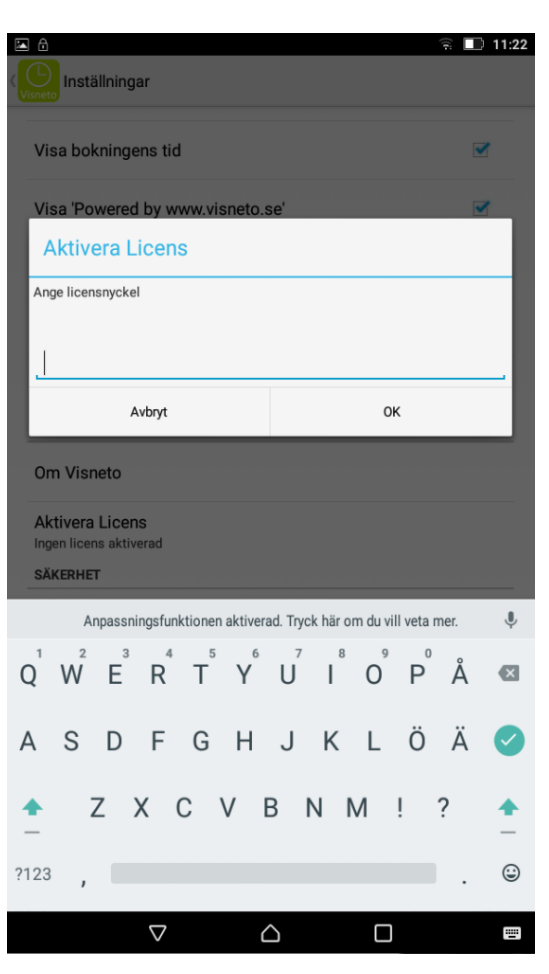

#### 3. To connect Visneto to Exchange accounts enter Accounts/"Add Exchange accounts for a single room".

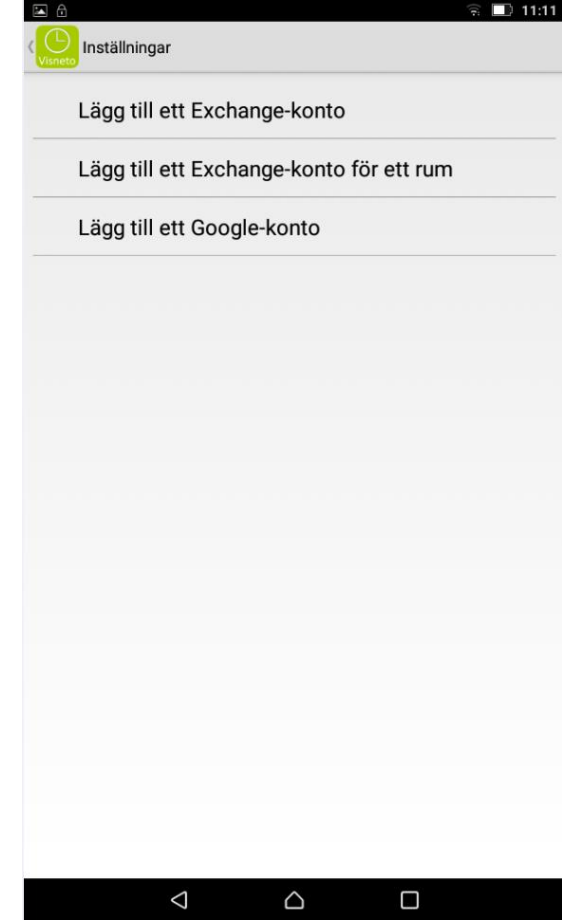

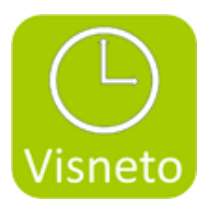

4. Add account, resours, password name, where Visneto should pickup information. Check spelling, account info on server . Press save. (If it is not possible to save, this depens on Visneto can not find correct info on the server as it points to).

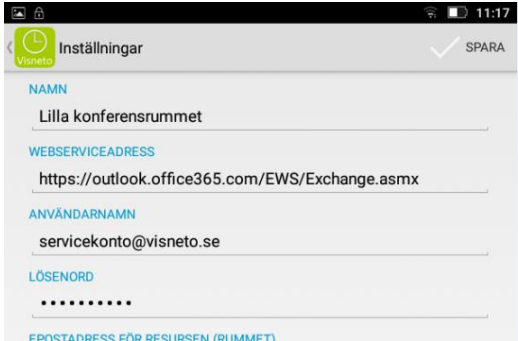

lillakonferensrummet@visneto.se

4. Repeat point 7 with the number of room you want to view on the desptop

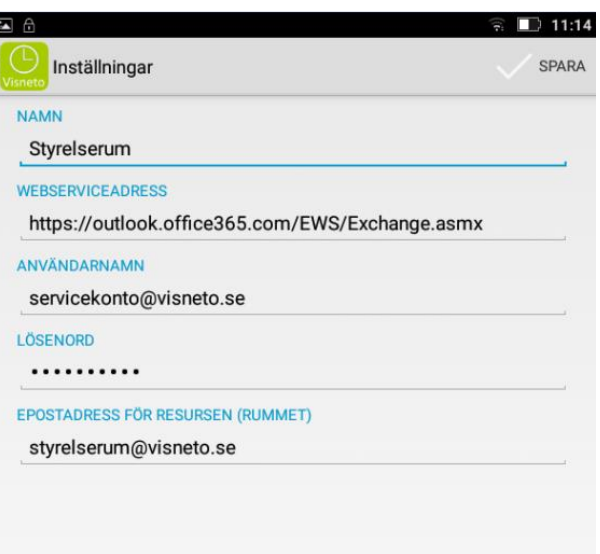

 $\triangle$ 

 $\triangle$ 

 $\Box$ 

5. The rooms are displayed in the account meny

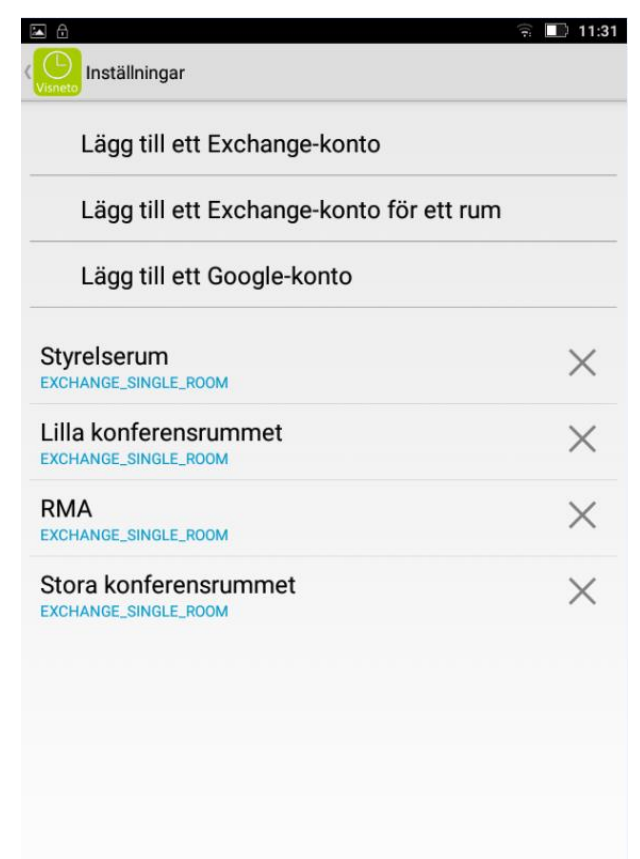

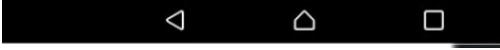

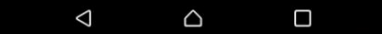

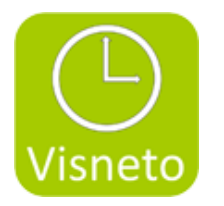

#### 6. Enter " Select calendars "

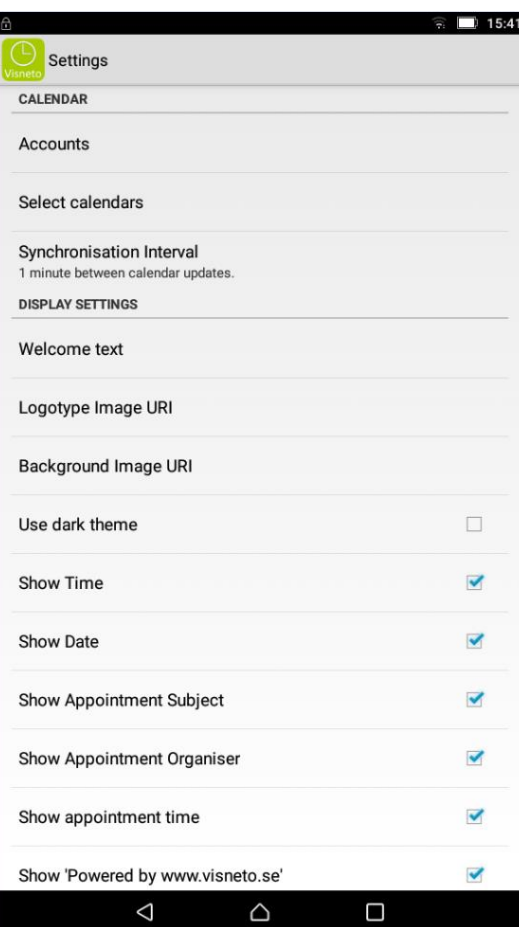

7. Select the rooms you want to be shown on the desktop, and enter names

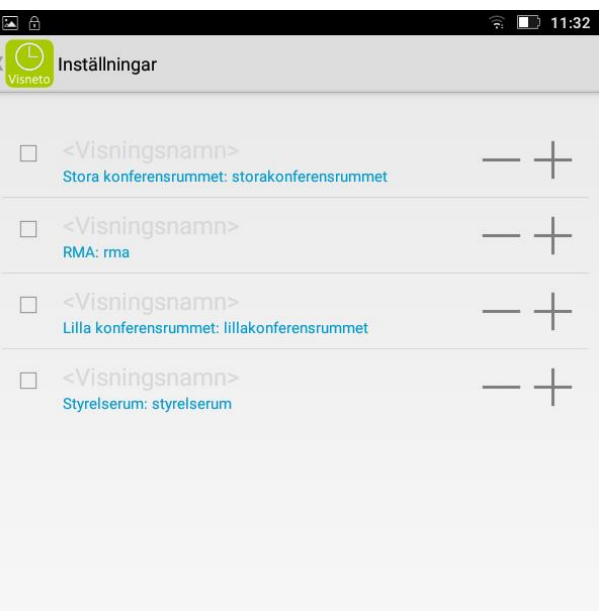

 $\triangleleft$ 

 $\triangle$ 

 $\Box$ 

8. Sort room list names up and down by pressing – and +

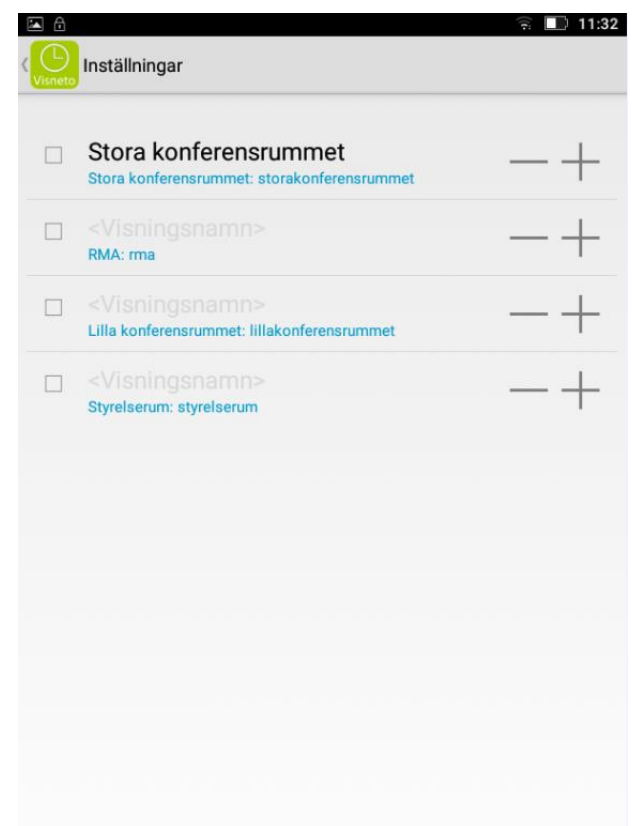

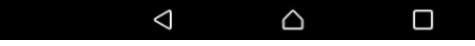

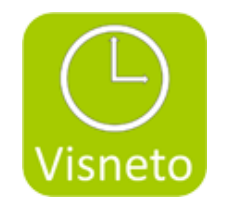

#### 9. Return and check on the "desktop"

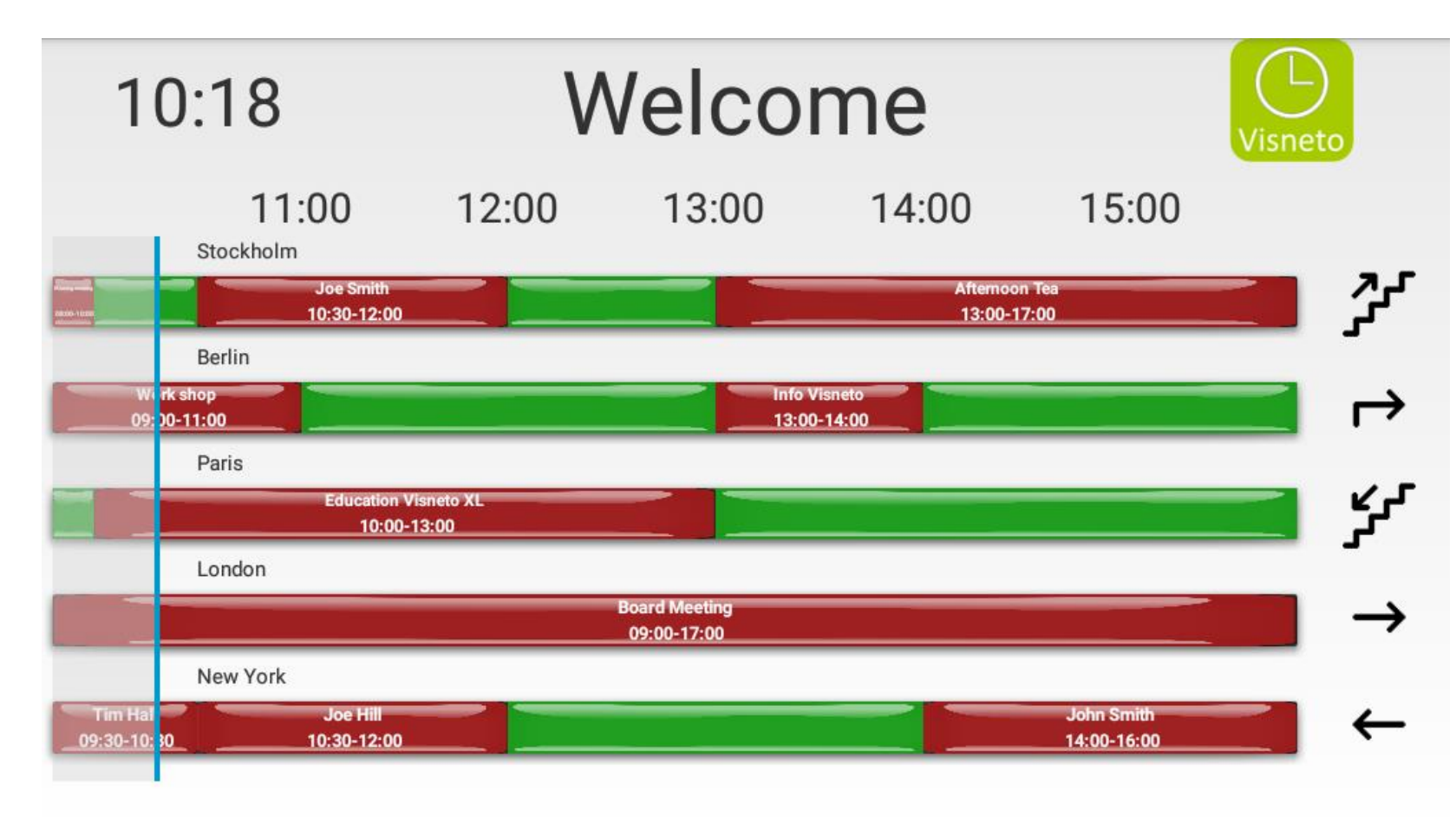

Powered by www.visneto.se

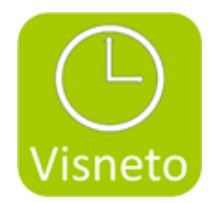

10. Select syncronisation interval, welcome text, theme, logotype, background and other disired configuration in the menu

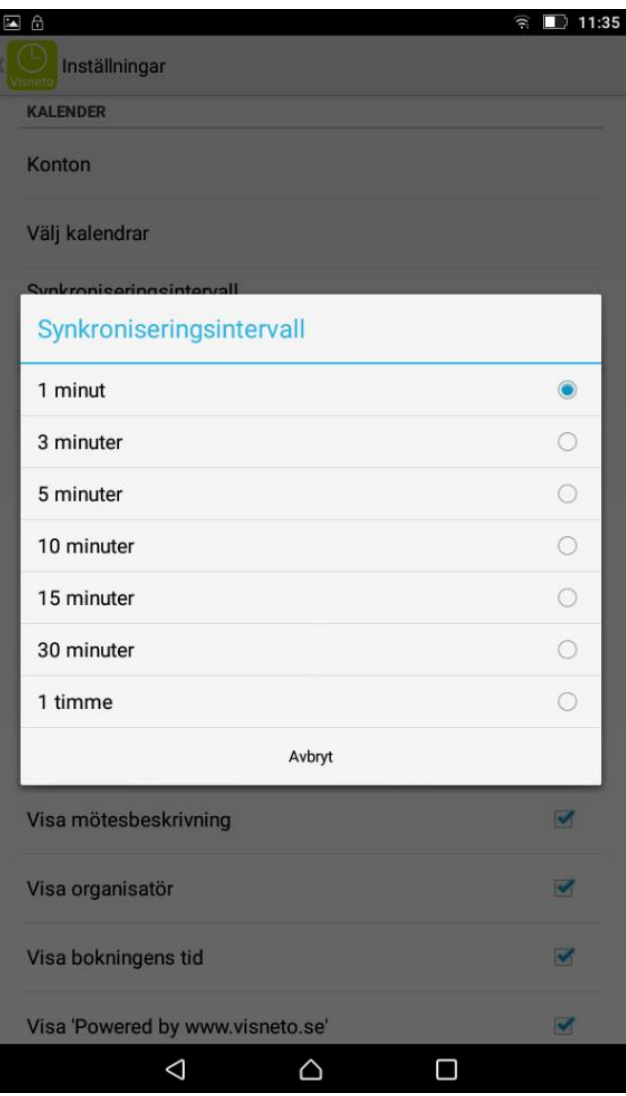

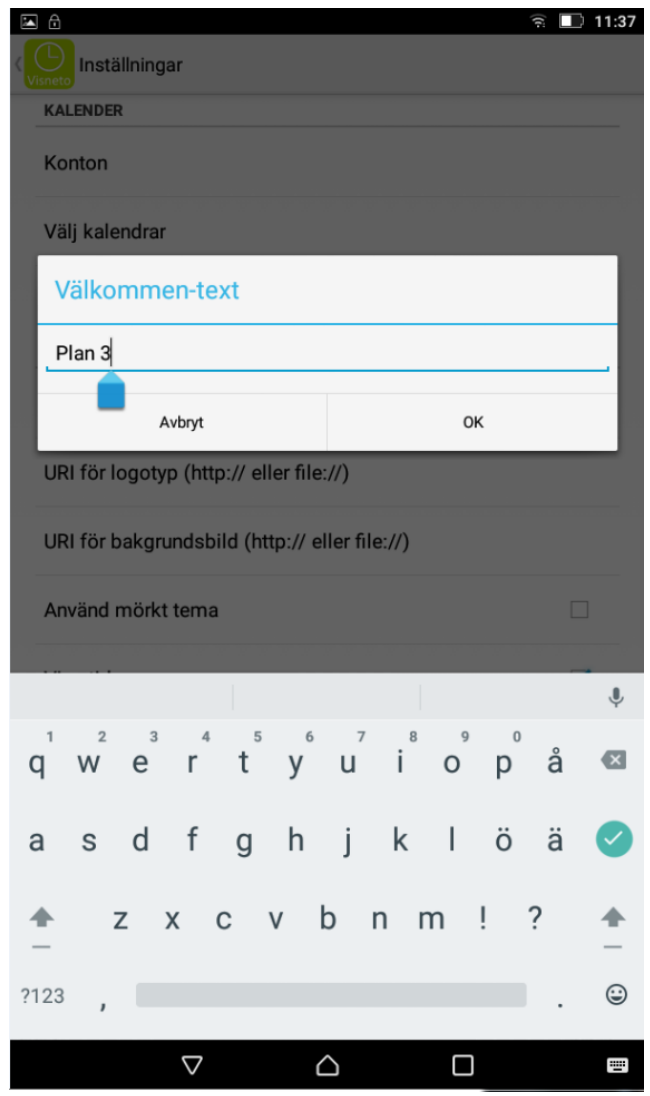